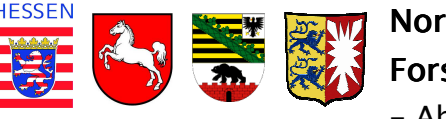

#### Benutzeranweisung Waldschutz-Meldeportal

In diesem Dokument werden die Funktionen des Waldschutz-Meldeportals erläutert.

Die meisten Schaltflächen sind durch die Namengebung selbsterklärend. Zahlreiche Funktionen sind mit kurzen Erläuterungen versehen, welche nach kurzem Verweilen mit dem Mauszeiger auf der Schaltfläche selbständig eingeblendet werden.

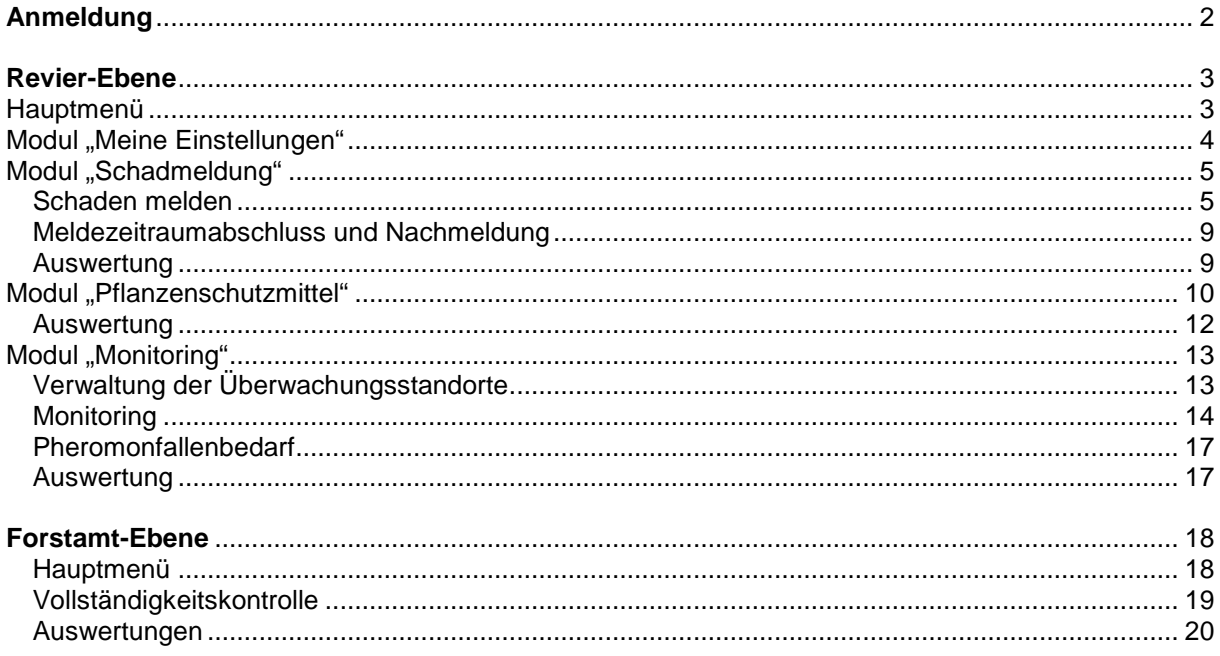

## **Anmeldung**

Auf die Startseite des Portals kommen Sie über folgenden Link: http://www.nw-fva.de/WaldschutzMeldewesen/

Von dort gelangen Sie zur Login-Seite.

Die Anmeldung erfolgt über die User-Id, welche der bei der Erstanmeldung angegebenen E-Mail-Adresse entspricht, und dem Passwort.

Bei der E-Mail-Adresse **sind ausschließlich Kleinbuchstaben** zu verwenden!

Um sich das erste Mal einzuloggen, gehen Sie bitte so vor, als ob Sie Ihr Passwort vergessen hätten und fordern ein neues an.

Die verlangte User-Id entspricht der aktuellen E-Mail-Adresse, also müssen bei der Anforderung beide Felder mit der E-Mail-Adresse ausgefüllt werden.

Sie erhalten dann ein Passwort per e-Mail. Dieses nutzen Sie für Ihren ersten Login.

Im Hauptmenü begeben Sie sich dann in "Meine Einstellungen".

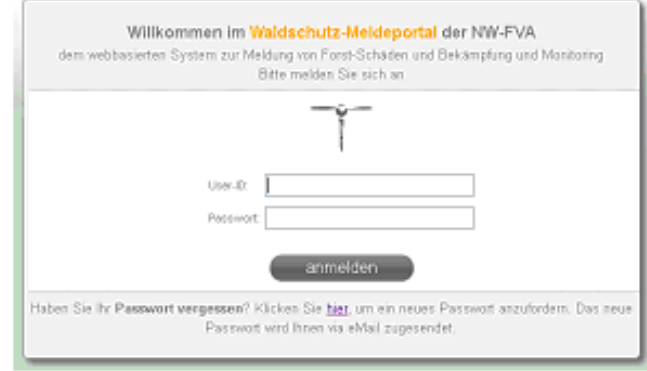

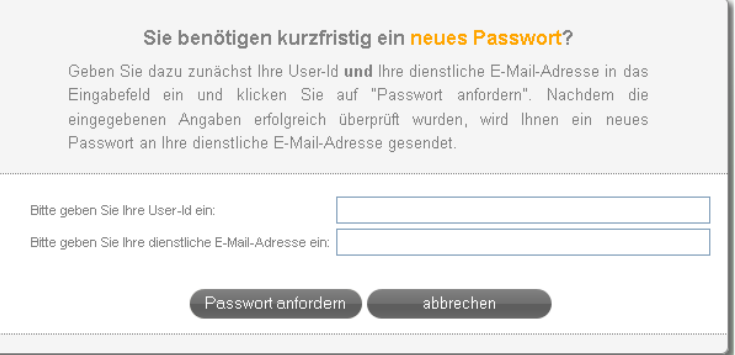

Hier können Sie Ihr Passwort ändern. Ihre User-Id (E-Mail-Adresse) kann nicht geändert werden. Eine Änderung der E-Mail-Adresse bei den Einstellungen bewirkt nur eine Veränderung der E-Mail-Adresse für die Kontaktaufnahme, aber nicht der User-Id!

## **Revier-Ebene**

# **Hauptmenü**

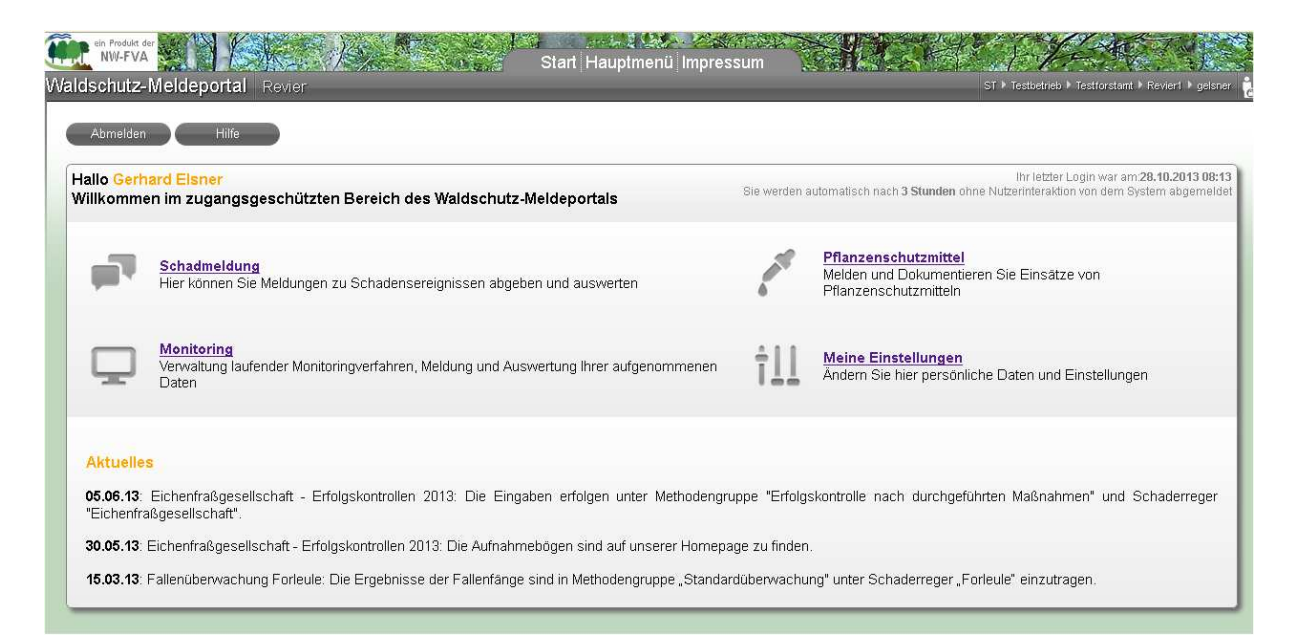

Nach der Anmeldung gelangt man in das Hauptmenü. Hier erhält man Informationen zum aktuellen Waldschutzgeschehen und kann in die Arbeitsbereiche "Schadmeldung", "Pflanzenschutzmittel" und "Monitoring" gelangen.

Bei der ersten Anmeldung sollten jedoch zuerst die Einstellungen unter "Meine Einstellungen" überprüft werden, da sie die weitere Arbeit vereinfachen.

## **Modul "Meine Einstellungen"**

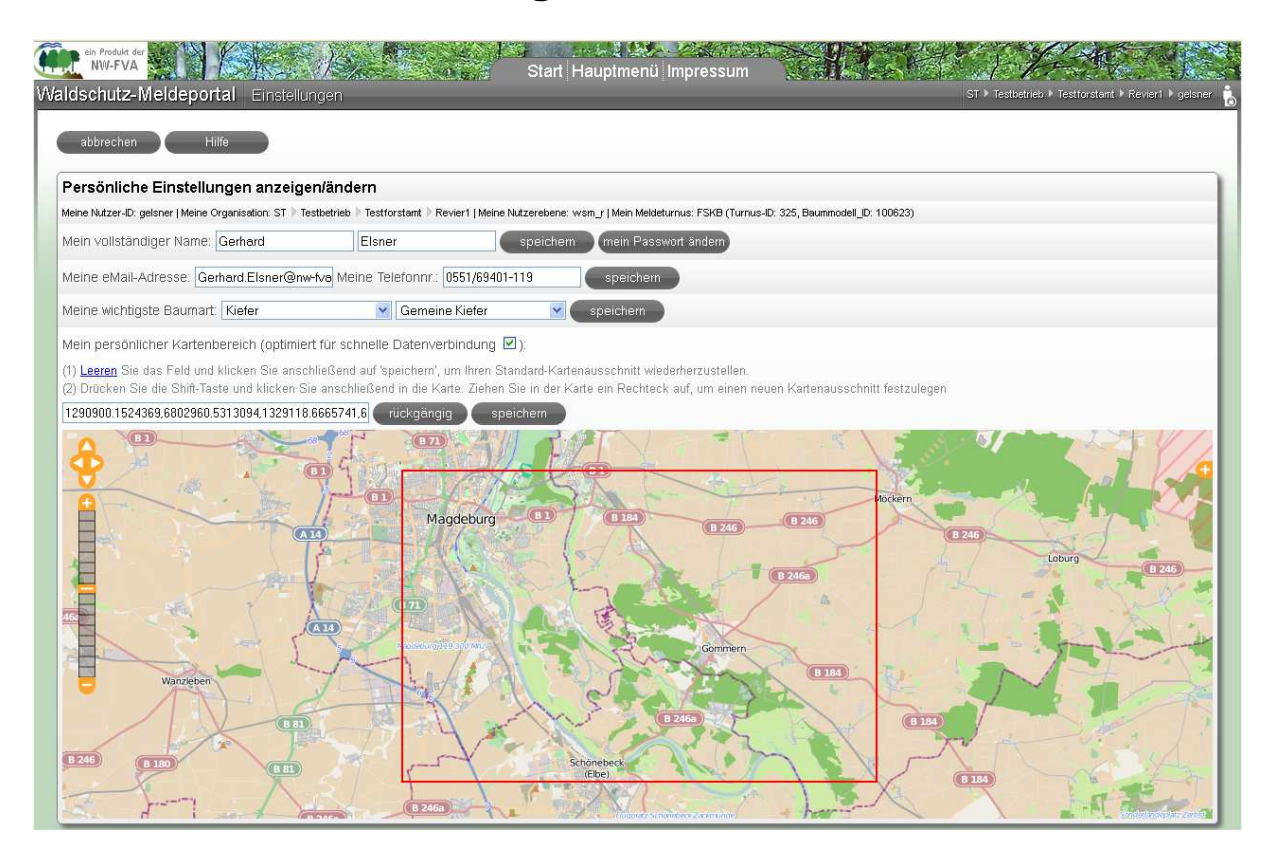

In "Meine Einstellungen" können Sie Ihr Passwort ändern. Ihre als User-Id hinterlegte E-Mail-Adresse kann nicht geändert werden. Eine Änderung der E-Mail-Adresse bei den Einstellungen bewirkt nur eine Veränderung der E-Mail-Adresse für die Kontaktaufnahme, aber nicht der User-Id!

Unter "Meine Einstellungen" sollten Name und Telefonnummer für die spätere Kontaktaufnahme hinterlegt werden.

Die Angabe der "wichtigsten Baumart" soll in den späteren Masken die Eingabe erleichtern, indem diese Baumart immer automatisch als erstes vorgeschlagen wird.

Im "persönlichen Kartenbereich" befindet sich der Kartenausschnitt, der später automatisch beim Einstieg bei allen Dateneingaben eingeblendet wird. Falls für Ihren Forstbetrieb bereits Datensätze mit geographischen Informationen überliefert wurden, wird hier eine Übersicht über den Betrieb dargestellt und muss in der Regel nicht geändert werden. In allen anderen Fällen sollte die Karte auf den Zuständigkeitsbereich zentriert und wie in der Anleitung beschrieben ein Kartenausschnitt festgelegt werden.

Wer Probleme mit langen Ladezeiten hat, kann bei "Mein persönlicher Kartenbereich (optimiert für schnelle Datenverbindung)" den Haken entfernen. Dieses vermindert die Menge der automatisch übertragenen Daten. Allerdings wird bei der späteren Flächenauswahl in den Karten der ausgewählte Bestand beim Überfahren mit der Maus nicht hervorgehoben.

## **Modul** "Schadmeldung"

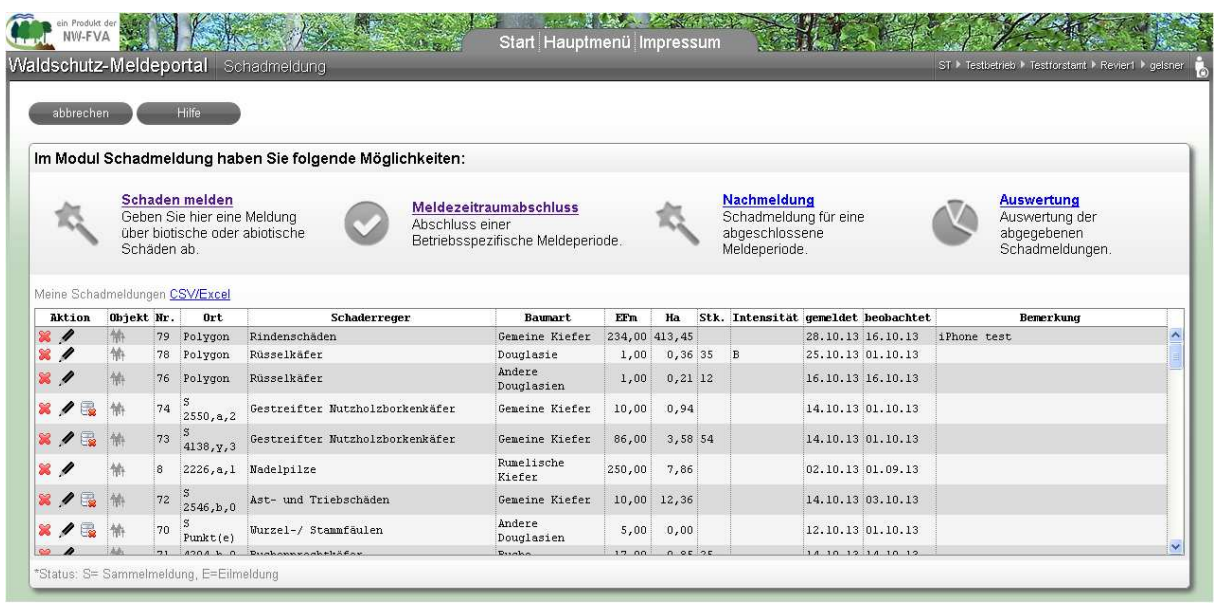

Falls bereits Schadmeldungen getätigt wurden, werden diese als Liste angezeigt. Die Sortierung erfolgt nach Meldedatum, wobei die aktuellsten Einträge oben erscheinen.

#### **Schaden melden**

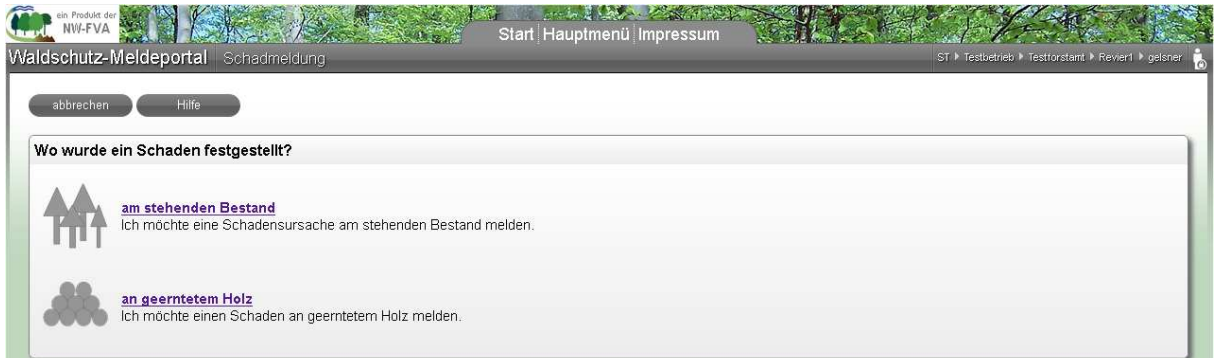

Schäden können am stehenden Bestand oder am liegenden Holz gemeldet werden. Bei der Meldung der Schäden wird der unter "Meine Einstellungen" ausgewählte Kartenabschnitt angezeigt und die dort gewählte Hauptbaumart vorgeschlagen.

Entscheidet man sich eine Eilmeldung abzugeben, wird die Meldung unmittelbar per E-Mail an die Versuchsanstalt weitergegeben. Man sollte diese Funktion dann nutzen, wenn das Schadereignis unverzüglich bekannt gemacht werden soll. Das ist insbesondere der Fall, wenn eine Beratung gewünscht wird oder Ausmaß oder Art des Schadens unverzüglich weitergehende Maßnahmen verlangen.

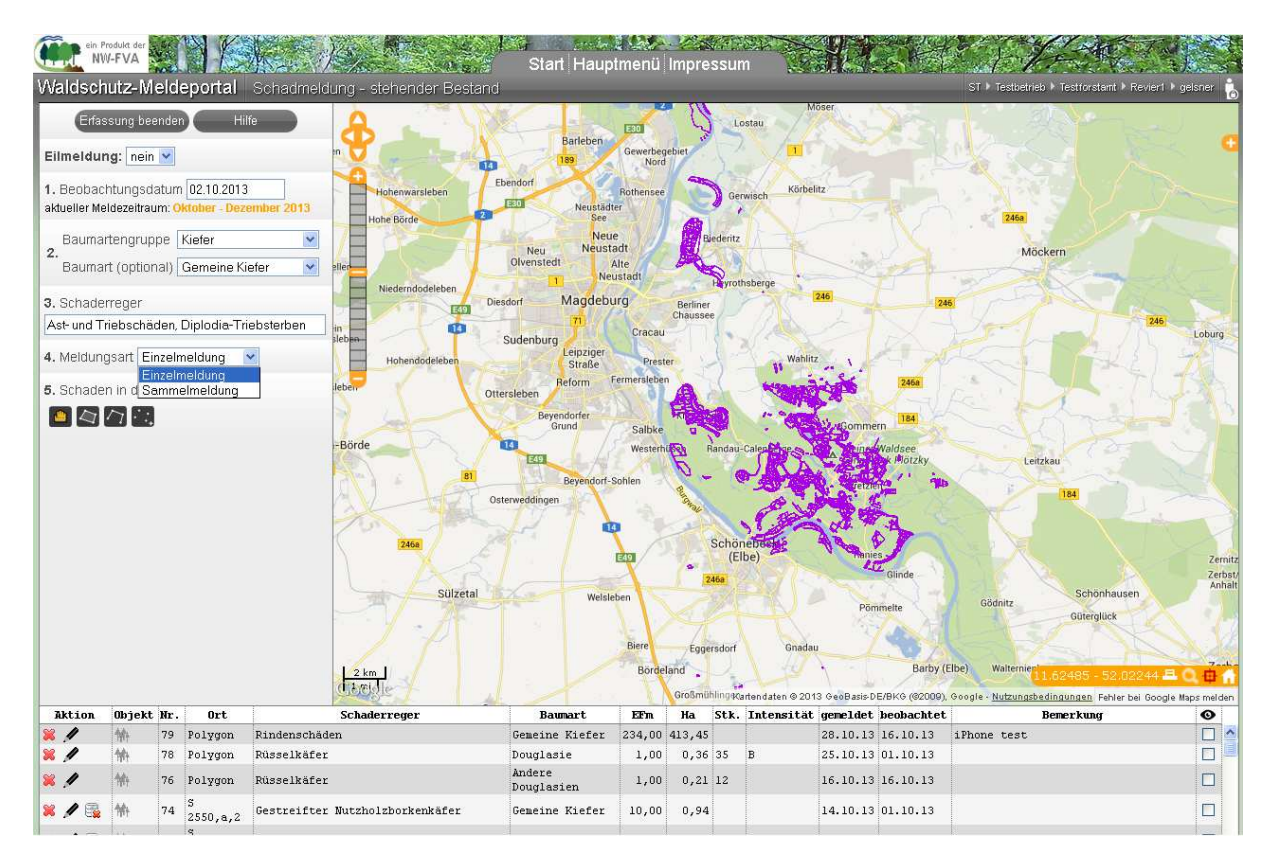

Anschließend müssen alle Eingabefelder soweit gefordert ausgefüllt werden:

Zu 1.) Beobachtungsdatum: Als Datum ist das Beobachtungsdatum (nicht das Meldedatum) anzugeben.

Zu 2.) Baumart: Für die Meldung der Baumart reicht die Auswahl der Baumartengruppe, die Angabe der Baumart ist optional aber wünschenswert.

Zu 3.) Schaderreger: Bei der Auswahl des Schaderregers reicht ebenfalls die Auswahl in der ersten Spalte. Falls eine genauere Bestimmung möglich ist, ist die Angabe ebenfalls optional. Möglichst vollständige Angaben sind wünschenswert.

Dafür öffnet sich ein extra Fenster (Popup-Fenster), in dessen Kopfzeile erkennbar ist, dass jetzt die Schaderregerauswahl (hier für stehenden Bestand, Baumart Fichte) ansteht.

Aus Gründen der Übersichtlichkeit sind die zahlreichen möglichen Schaderreger einfachen Gruppen zugeteilt. Daher wird zunächst zur Auswahl einer Schaderregergruppe auffordert.

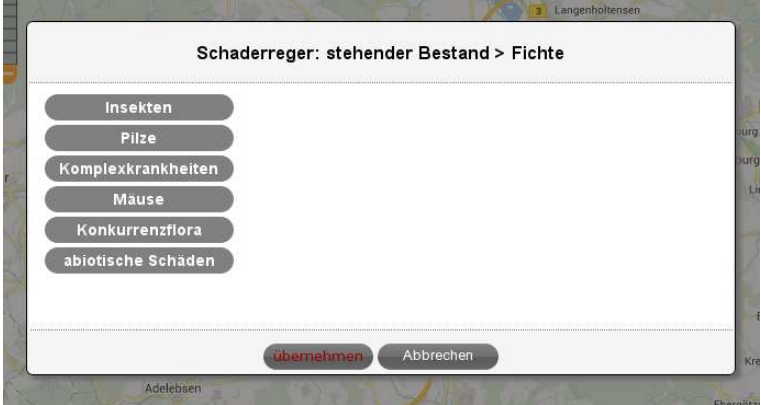

Nach Auswahl der Gruppe (hier "Insekten") öffnet sich in diesem Popup-Fenster eine weitere Spalte, in der die wichtigsten Schaderreger gelistet sind. In einigen Fällen kommt es vor, dass diese Unterteilung noch zu ungenau ist, dann kann in einer dritten Spalte weiter differenziert werden.

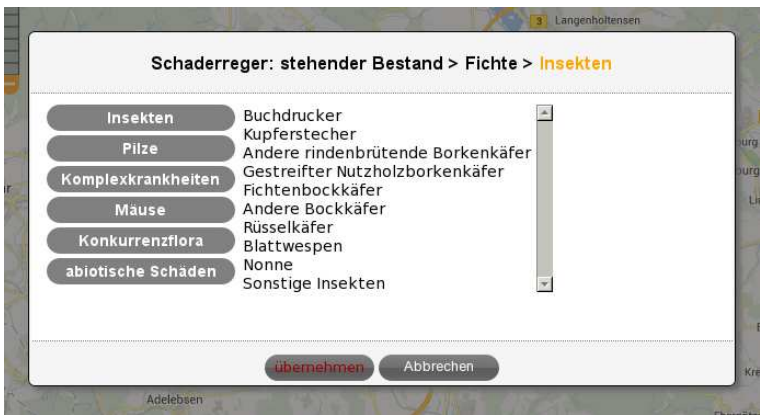

So kann z.B. bei der Auswahl "Buchdrucker" noch nach "Alter Befall" und "Frischer Befall" unterschieden werden. Diese Auswahl in der dritten Spalte ist jedoch optional und kann einfach weggelassen werden. Das ist auch daran erkennbar, dass im unteren Fensterrand der Knopf "übernehmen" von rot auf weiß gewechselt hat, sobald ein Schaderreger in der mittleren Spalte gewählt wurde. Diese Funktionalität, ob eine Übernahme der Auswahl eines Popup-Fensters in das darunter liegende Formular bereits möglich ist, wird auch in anderen Popup-Fenstern durch Wechsel der Farbe des Übernahmeknopfes verdeutlicht.

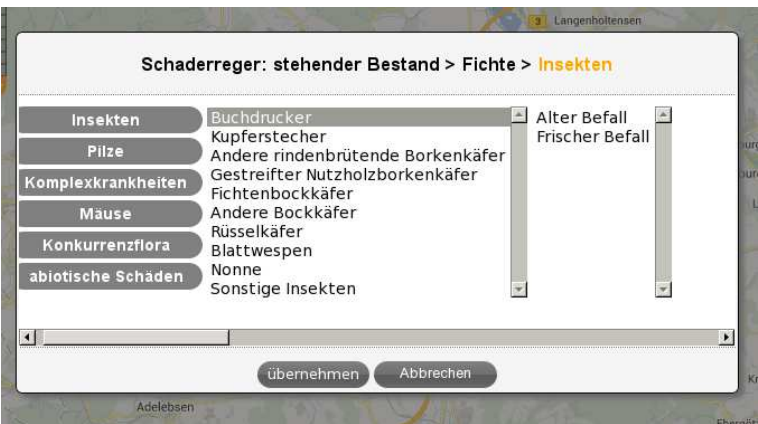

Zu 4.) Meldungsart: Bei der Meldung mehrerer gleichartiger Schäden an verschiedenen Stellen im Revier ist die Sammelmeldung hilfreich. Hier müssen nicht alle Angaben neu eingegeben werden, sondern es müssen nur weitere betroffene Flächen in der Karte markiert werden.

Zu 5.) Schaden in der Karte markieren: Der Großteil der Bildschirmseite bei der Erfassung neuer Schadmeldungen wird vom neuen Kartenteil eingenommen. Der Kartenteil ermöglicht und erfordert die Eingabe der konkrete Lage des zu meldenden Schadens. Diese Georeferenzierung stellt die wesentliche Neuerung gegenüber der Art dar, in der Schäden im bisherigen Waldschutzportal gemeldet werden. Im zukünftigen Waldschutzportal kann keine Meldung mehr ohne Georeferenzierung erfolgen. Damit sind zum Einen wesentlich bessere Dokumentation- und Auswertungsmöglichkeiten gegeben, zum Anderen ergeben sich daraus auch einige technische Anforderungen und Einschränkungen, die Sie aus dem bisherigen Waldschutzportal nicht kennen. Die Einführung der Georeferenzierung macht auch die vollständige Neuprogrammierung der Software erforderlich.

Der Kartenbereich ist in seinem Aufbau und seiner Funktionalität stark angelehnt an Dienste, die Sie auch sonst im Internet finden können.

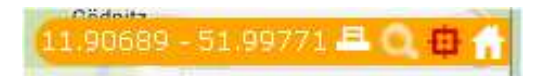

Weitere Funktionen, die sich im unteren rechten Kartenbereich finden, sind die Möglichkeit, den Kartenausschnitt mit einem Klick auf den im Modul "Einstellungen" gewählten Bereich umzustellen oder den gezeigten Kartenausschnitt zu drucken. Die Funktion, den aktuellen Standort anzuzeigen, ist zurzeit noch nicht implementiert. Diese hängt grundsätzlich von den Funktionalitäten des verwendeten Browsers ab und soll Ihnen zukünftig bei mobilem Einsatz ermöglichen, schnell in den Kartenbereich zu wechseln, an dem Sie sich gerade befinden.

Die Karte bietet zahlreiche Möglichkeiten. Über das kleine "+" am rechten Bildschirmrand können verschiedene Layer ausgewählt werden.

Rechts unten werden die Koordinaten angezeigt und verschiedene Funktionen angeboten. Beim Überfahren der Schaltflächen mit der Maus werden diese angezeigt. Die Abteilungssuche kann wieder nur bei Vorhandensein eines forstlichen Layers durchgeführt werden.

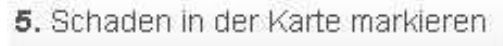

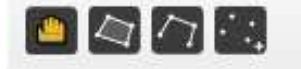

Für die Flächenauswahl in der Karte kann direkt ein Bestand ausgewählt werden. Dieses funktioniert jedoch nur, wenn die geographischen Datensätze des Betriebes an die NW-FVA übergeben wurden. In diesem Fall kann die Abteilungssuche auch durch Klick auf das Lupensymbol im rechten unteren Bereich der Karte erfolgen. Durch Eingabe der Abteilungsnummer und drücken der Returntaste wird, falls die Abteilung gefunden wird, selbständig in den Kartenausschnitt mit der gewünschten Abteilung gezoomt.

Ist die Auswahl einer Abteilung/Unterabteilung nicht hilfreich oder nicht möglich, sind folgende Möglichkeiten zur Flächenmarkierung mit der Maus vorhanden:

- Polygon: zur Erzeugung von Flächen (bitte mit Doppelklick abschließen)
- Linie: z. B. zur Markierung von Waldrändern oder Holzpoltern entlang der Waldwege (bitte mit Doppelklick abschließen)
- Punkte: bei punktförmigen Meldungen (beim letzten Punkt einen Doppelklick tätigen)

Beim Abschluss der Meldungen wird die Flächengröße (wenn als Fläche eingegeben) automatisch berechnet und angezeigt. Ist nur ein Teil des markierten Bestandes vom Schaden betroffen, kann die Flächengröße verringert werden.

Als Pflichtfeld ist bisher nur das Volumen für alle Schaderreger festgelegt. Hier MUSS ein Eintrag erfolgen.

Die Intensitäten können mit folgenden Angaben festgelegt werden:

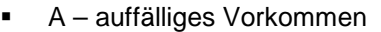

- B wirtschaftlich fühlbar
- C bestandesbedrohend

AN NATION Einzelmeldung: geerntetes Holz > 1410,a,0 Fläche [ha] Baumanzahl [Stk.] Volumen [EFm]\* Intensität keine Angabe 6.53 - 11 JL. \*Pflichtfeld Bemerkungen speichem abbrechen

Das Feld "Bemerkungen" kann zum Eintrag zusätzlicher Informationen genutzt werden. Ist keine forstliche Karte eingebunden, kann hier z.B. die Abteilung angegeben werden, um die Meldungen übersichtlicher zu gestalten.

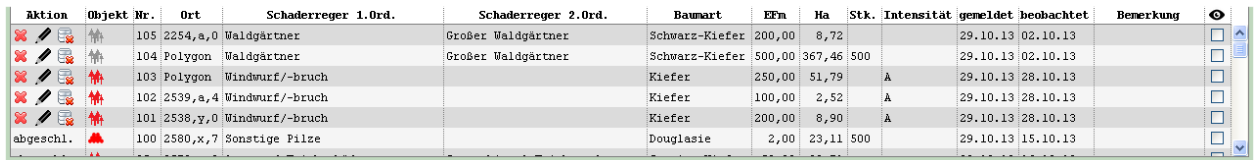

Sämtliche noch nicht abgeschlossene Meldungen können in der Übersicht gelöscht oder bearbeitet werden. Die notwendigen Funktionen sind in der linken Spalte zu finden:

: Löschen des Datensatzes

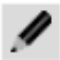

: Editieren des Datensatzes

 $\frac{3}{2}$ : Löschen aller zu dieser Sammelmeldung gehörenden Datensätze

In der rechten Spalte können unter dem symbolisierten Auge bestimmte Meldungen zwecks Anzeige in der Karte ausgewählt werden.

#### **Meldezeitraumabschluss und Nachmeldung**

Wenn man für den vorgegebenen Meldezeitraum (dieser ist länderspezifisch) alle Meldungen abgegeben hat, ist Abschluss zu melden. Diese Meldung macht deutlich, dass keine weiteren Meldungen mehr zu erwarten sind und überregionale Auswertungen starten können.

Das Editieren abgeschlossener Meldungen ist nicht mehr möglich.

Falls nach bereits erfolgtem Abschluss ein Schaden erkannt wird, kann dieser über eine Nachmeldung eingegeben werden.

#### **Auswertung**

Grundsätzlich wird es möglich sein, die eingegebenen Daten als Exceltabelle herunter zu laden, um selbstständig Auswertungen durchführen zu können. Zusätzlich wird jedoch ein Paket an Standardauswertungen angeboten werden, um auf Knopfdruck schnell Übersichten erstellen zu können.

## **Modul ..Pflanzenschutzmittel"**

Das Gesetz zum Schutz der Kulturpflanzen (Pflanzenschutzgesetz – PflSchG) und daraus abgeleitete Rechtsvorschriften verlangen eine schriftliche Dokumentation jeder Anwendung von Pflanzenschutzmitteln. Mit dem Modul "Pflanzenschutzmittel" wird jedem Nutzer innerhalb des Waldschutzportals der NW-FVA die Möglichkeit geboten, dieser Dokumentationspflicht umfassend online nachzukommen.

Das Modul Pflanzenschutzmittel besteht aus zwei Untermodulen. Im ersten Untermodul kann die Anwendung von Pflanzenschutzmitteln gesetzeskonform dokumentiert werden, im zweiten werden zukünftig verschiedene Auswertungsmöglichkeiten zu finden sein. Unterhalb der Auswahlmöglichkeit der Untermodule findet sich, wie bereits aus dem Modul Schadmeldungen bekannt, eine Liste mit bereits getätigten Buchungen. Auf einen Blick kann beurteilt werden, bis zu welchem Datum bereits Buchungen durchgeführt wurden. Außerdem kann die Liste hier auch als Datei heruntergeladen werden und es können vorhandene Buchungen editiert werden.

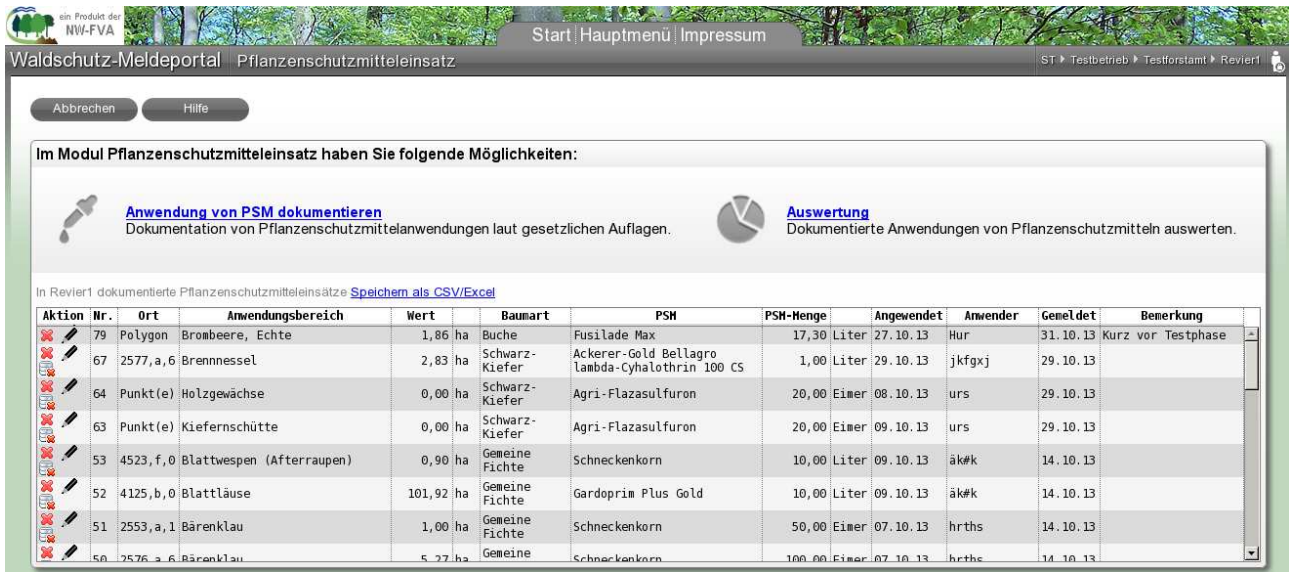

Nach Aufruf des Untermoduls "Anwendung von PSM dokumentieren", finden sie sich in einer Bildschirmmaske wieder, deren Aufbau im Wesentlichen aus dem Bereich Schadmeldungen bekannt sein sollte.

Der dreiteilige Seitenaufbau umfasst links den Bereich der erforderlichen schriftlichen Eingaben, um eine neue Anwendung zu dokumentieren, im Hauptbereich das Geofenster mit Kartenausschnitt und im unteren Teil wiederum die Liste bereits getätigter Buchungen dieses Moduls.

Die Eingabe der Einzeldaten für die Dokumentation einer Anwendung erfolgt wie im Schadmodul nach festem Schema, bei dem auch die Reihenfolge der Eingaben wichtig ist.

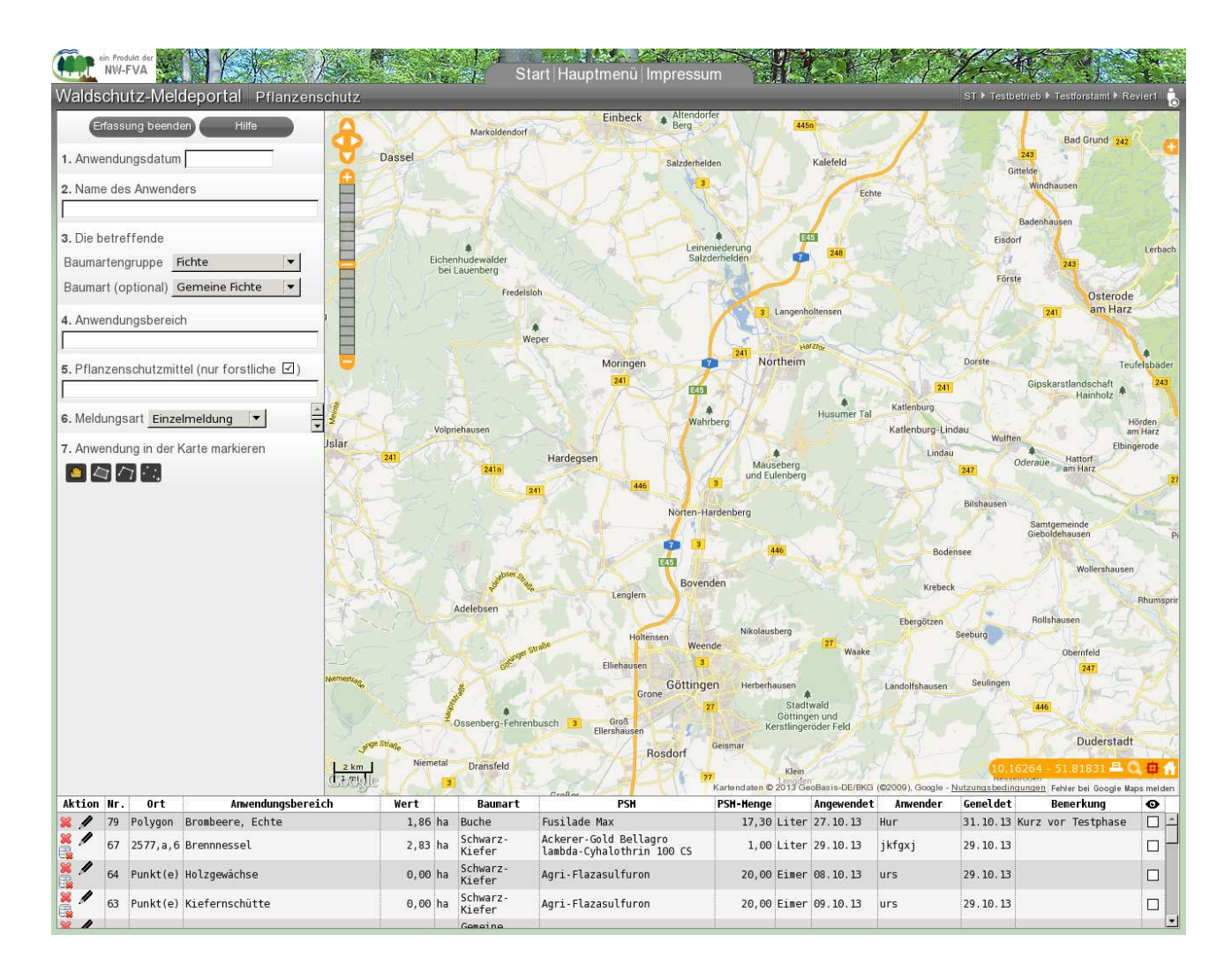

Zu 1.) Anwendungsdatum: Bitte achten Sie bei der Angabe des Anwendungsdatum darauf, dass hier das Datum der Anwendung des Pflanzenschutzmittels erforderlich ist, und nicht etwa das Datum der Kladde oder das Eingabedatum.

Zu 2.) Name des Anwenders: Als Name wird der tatsächliche Anwender, der die Maßnahme vor Ort durchgeführt hat, eingetragen. In vielen Fällen ist dies der Personen-Name eines beauftragten Unternehmers, häufig aber auch eines Forstwirtes oder Meisters.

Zu 3.) Baumart: Als Baumart bzw. Baumartengruppe wird die Hauptart des Bestandes eingetragen, auf dessen Fläche die Maßnahme erfolgte. Bei liegendem Holz (z.B. Polterbehandlung) wird hier der Name des behandelten Holzes eingetragen.

Zu 4.) Anwendungsbereich: Die Bezeichnung "Anwendungsbereich" wird vom Pflanzenschutzgesetz für die Dokumentation nicht gefordert, ist aber aus forstfachlicher und auswertungstechnischer Sicht erforderlich. Bei Klick auf dieses Feld öffnet sich eine alphabetisch geordnete Liste vorgefertigter Begriffe. Sie können diese Liste entweder hoch- und runter Scrollen oder einfach solange Buchstaben des gesuchten Begriffes eingeben, bis der richtige Begriff sichtbar wird und mit der Maus ausgewählt werden kann (z. B. die Buchstabenfolge "bor" zeigt alle Borkenkäfer-Einträge).

Die Begriffe der Anwendungsbereiche sind so definiert, dass es in der forstlichen Praxis stets möglich sein sollte, die Pflanzenschutzanwendung einem dieser Begriffe passend zuzuordnen.

Zu 5.) Pflanzenschutzmittel: Zur Angabe des Pflanzenschutzmittels wird ebenfalls eine Liste verwendet, in der über Buchstabenfolgen oder durch Scrollen gesucht werden kann. Die Liste enthält zusätzlich ein Häkchen-Auswahlfeld, mit dem bestimmt werden kann, ob nur forstlichen Mittel gezeigt werden oder die Liste aller zugelassenen Mittel (auch z.B. aus Landwirtschaft, Weinbau, Gartenbau,

Zierpflanzen etc.). Das kann erforderlich werden, wenn ein angewendetes Mittel nicht in der forstlichen Liste zu finden ist.

Bitte erweitern Sie die Liste durch Entfernen des Häkchens "nur forstliche" nur, wenn Sie ausdrücklich auch nichtforstlichliche Mittel suchen. Die Liste wird dann sehr lang, entsprechend kommt es zu aufwändigen Datenübertragungen mit langen Lade- und Wartezeiten.

Die Angabe des verwendeten Pflanzenschutzmittels muss sehr genau erfolgen. In einigen Fällen kommt es vor, dass in der Liste sehr ähnliche Begriffe auftreten, die sich zulassungsrechtlich aber unterscheiden. Zurzeit noch nicht technisch umgesetzt, in einem späteren Update aber vorgesehen, werden bei Auswahl eines Mittels noch einige wichtige Zusatzdaten angezeigt, die eine Charakterisierung des Mittel unterstützen (z.B. Wirkstoffname und Wirkstoffgehalt, Konzentration und Einheit, Kenn-Nr).

Die Punkte 6. und 7. können entsprechend den Funktionalitäten des Schadmeldungsmoduls verwendet werden, um eventuell mehrere gleichartige Anwendungsbuchungen zu rationalisieren (Sammelmeldung) und die Verortung (Geolokalisierung) der Anwendung zu beschreiben.

#### **Auswertung**

Standartauswertungen ermöglichen die schnelle Erstellung von Übersichten. Es kann zwischen einer Darstellung der Anzahl Meldungen je Mittel und der Menge (dem Anteil) je Mittel gewählt werden.

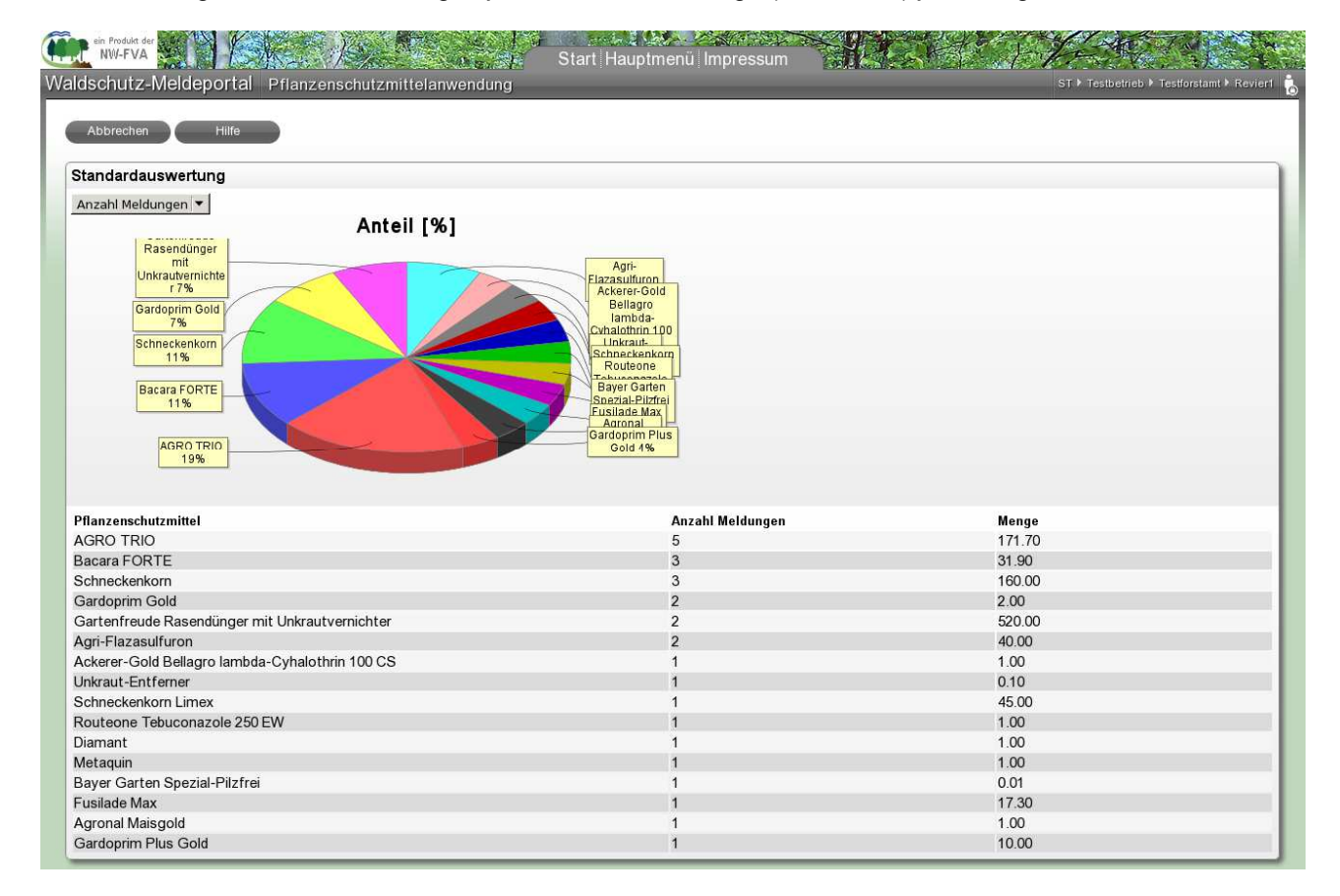

# **Modul** "Monitoring"

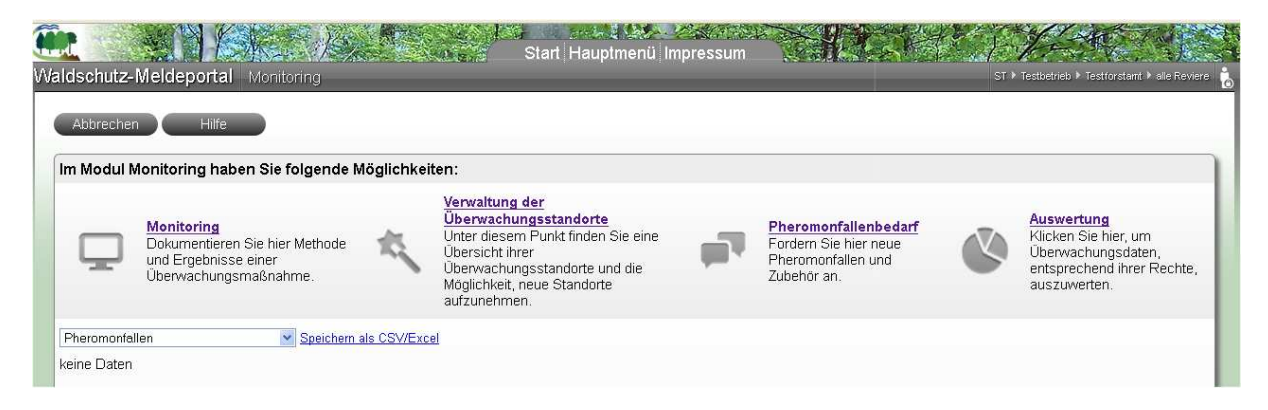

Auch im Modul Monitoring tauchen die meisten Funktionen aus den anderen Modulen wieder auf. Durch die spezifischen Eigenschaften der verschiedenen Verfahren wird jedoch bei den Eingabemasken eine hohe Diversität auftreten. Jedes Verfahren hat eine auf die Anforderungen abgestimmte Eingabemaske.

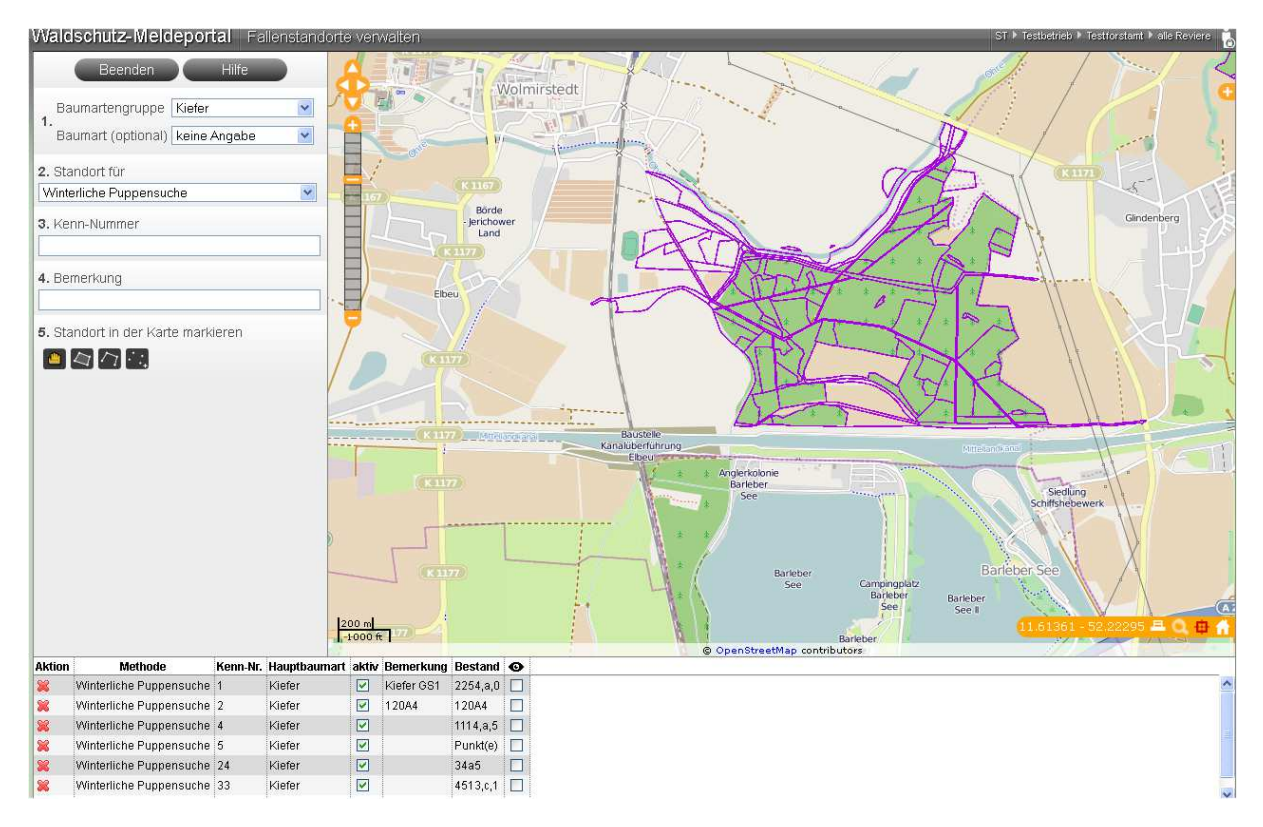

### **Verwaltung der Überwachungsstandorte**

Hier können Sie Ihre Standorte für die Pheromonfallen oder Winterliche Puppensuche verwalten. Dieses soll die jährliche Neuerfassung unnötig machen.

Zu 1.) Baumart: Wählen Sie die entsprechende Baumartengruppe und gegebenenfalls Baumart aus.

Zu 2.) Standort für: Wählen Sie die entsprechende Überwachungsma0nahme aus.

Zu 3.) Kenn-Nummer: Hier kann eine numerische Zahl eingegeben werden. Die Nummern dürfen sich nicht wiederholen. Falls in Ihrem Betrieb in der Vergangenheit mit Kenn-Nummern gearbeitet wurde, sollten die alten Nummern übernommen werden.

Zu 4.) Bemerkungen: Hier können Sie beliebigen Text eingeben.

Zu 5.) Standort in der Karte markieren: Die Vorgehensweise entspricht denen der anderen Module.

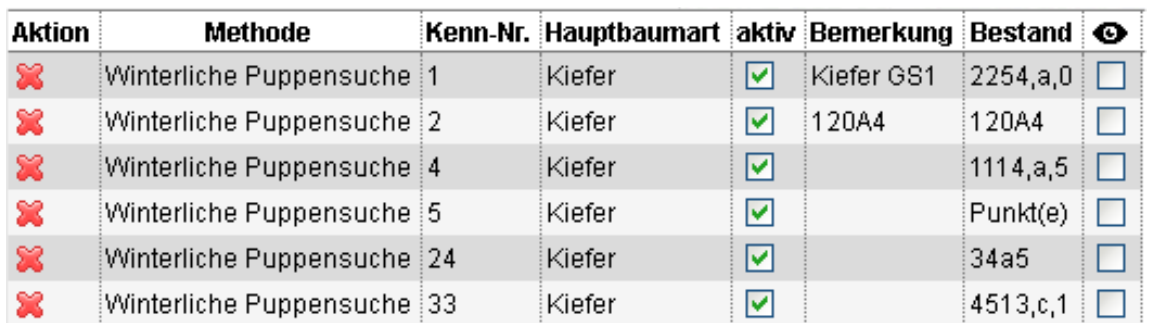

Die eingetragenen Standorte werden aufgelistet. Falls ein Eintrag falsch ist, kann dieser durch das rote Kreuz in der ersten Spalte gelöscht werden.

Gelistete Standorte können deaktiviert werden, wenn sie bei der jeweiligen Überwachung nicht genutzt werden. Unter dem Augensymbol in der rechten Spalte können Fallengruppen zur Anzeige in der Karte ausgewählt und eventuell für einen Ausdruck genutzt werden.

### **Monitoring**

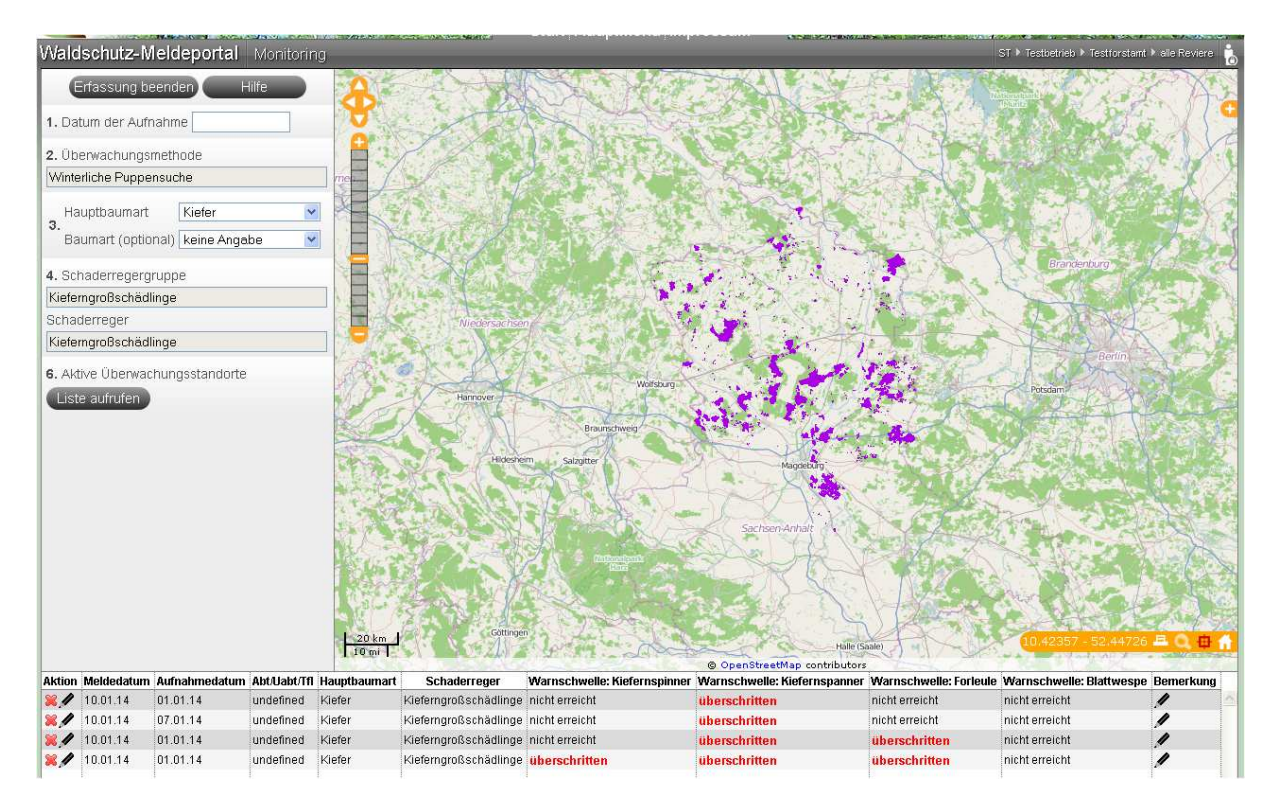

Unter Monitoring erfolgt die Eingabe der Daten-

zu 1.) Datum der Aufnahme: Geben Sie das Datum ein.

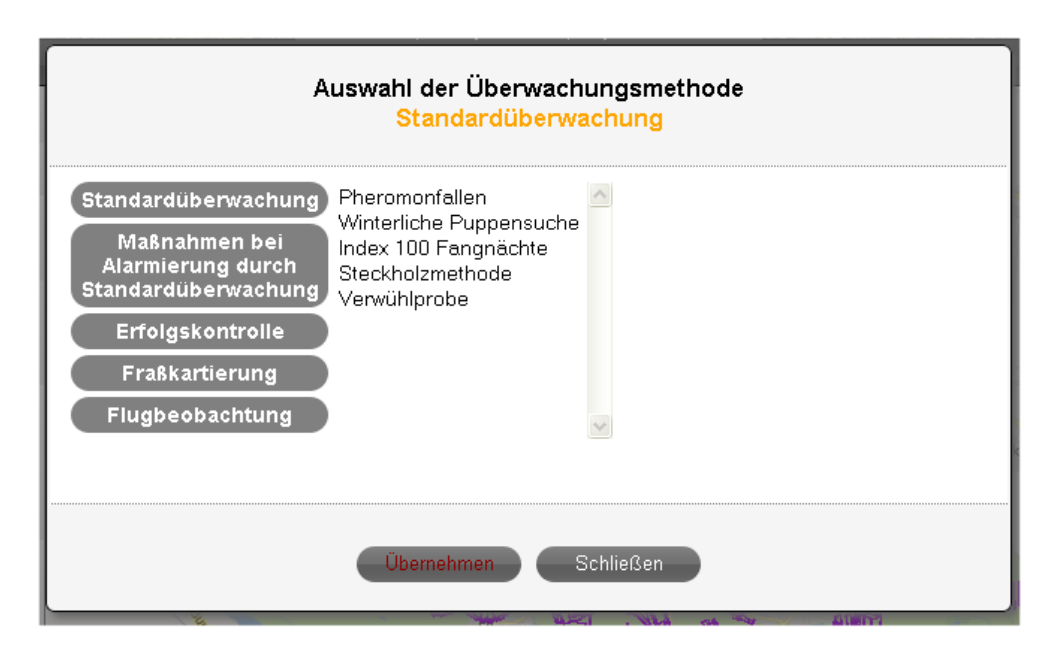

Zu 2.) Überwachungsmethode: Wählen Sie die gewünschte Methode. Zur Übersichtlichkeit sind die Methoden in mehrere Gruppen unterteilt (Standardüberwachung usw.). Einige Überwachungsmethoden sind bereits mit einer bestimmten Baumart und einem Schaderreger verknüpft, so dass die Felder 3 und 4 automatisch ausgefüllt werden.

Zu 3.) Baumart: Die Baumartenauswahl ist beschränkt. Die meisten Überwachungsmethoden sind nur einer oder wenigen Baumarten (Baumartengruppen) zugeordnet.

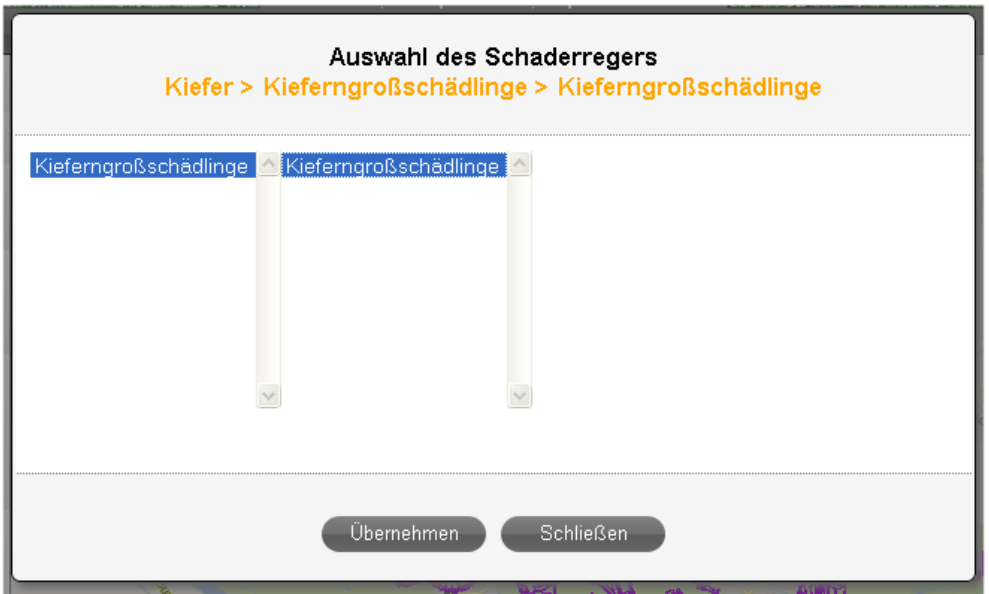

Zu 4.) Auswahl des Schaderregers: Auch die Auswahl der Schaderreger ist auf die jeweilige Methode beschränkt. Da das Programm verlangt eine zweistufige Auswahl. Es muss sowohl eine Schaderregergruppe als auch ein Schaderreger ausgewählt werden.

Zu 5:) In der Karte markieren: Die Vorgehensweise entspricht denen der anderen Module.

Sind dem Verfahren über "Verwaltung der Überwachungsstandorte" bereits bestimmte Bestände zugeordnet worden, erscheint stattdessen Punkt 6.

Zu 6:) Aktive Überwachungsstandorte: Hier können die ausgewählten Bestände aufgelistet werden

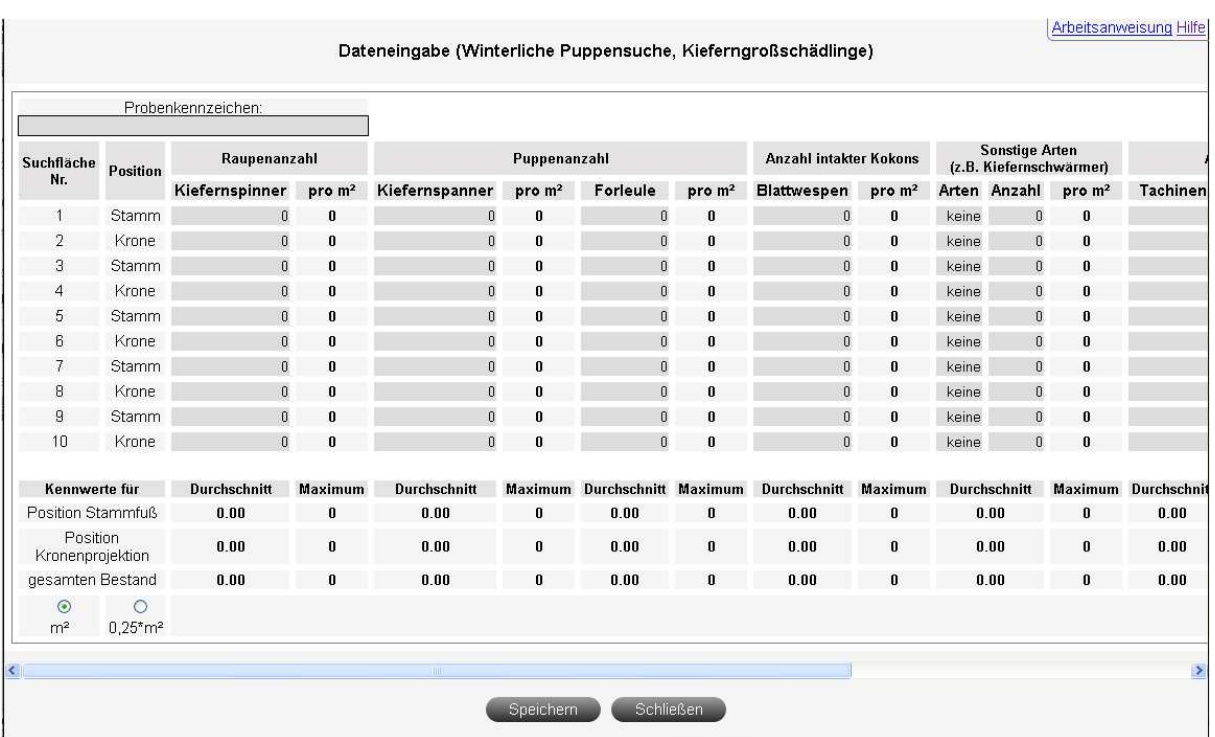

Zur Dateneingabe wird für jedes Verfahren ein gesondertes Formular verwendet (Beispiel: Winterliche Puppensuche).

Für die Verfahren sind auf unserer Homepage Arbeitsanweisungen zu finden und werden in der Eingabemaske direkt verlinkt.

Sobald Warnschwellen überschritten werden, wird dieses sofort angezeigt (farbliche Hervorhebung des Eintrags, zusätzliche Warnmeldung durch ein Popup-Fenster).

### **Pheromonfallenbedarf**

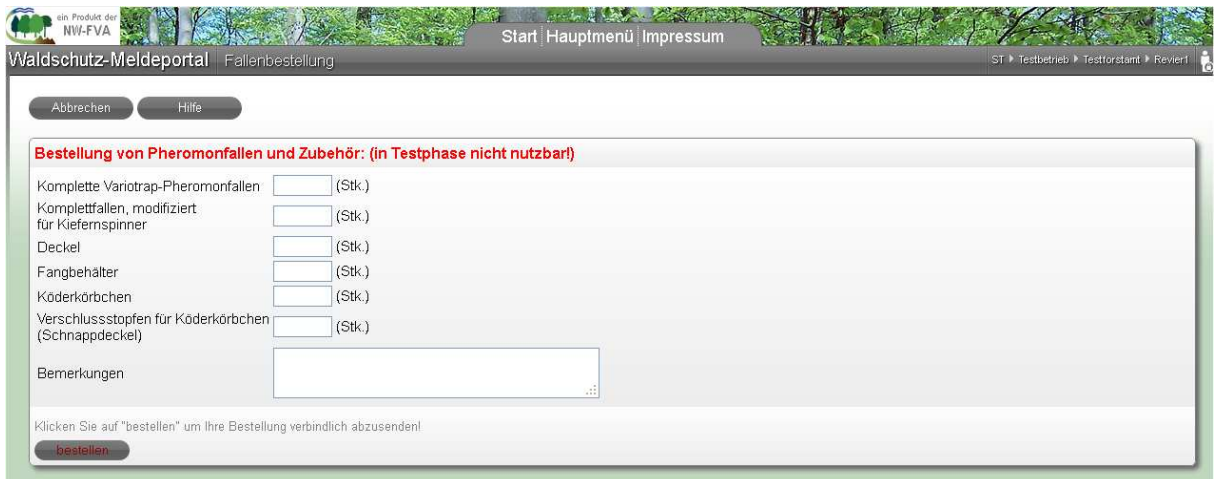

Auf dieser Seite können fehlende Pheromonfallen und Zubehör bestellt werden.

#### **Auswertung**

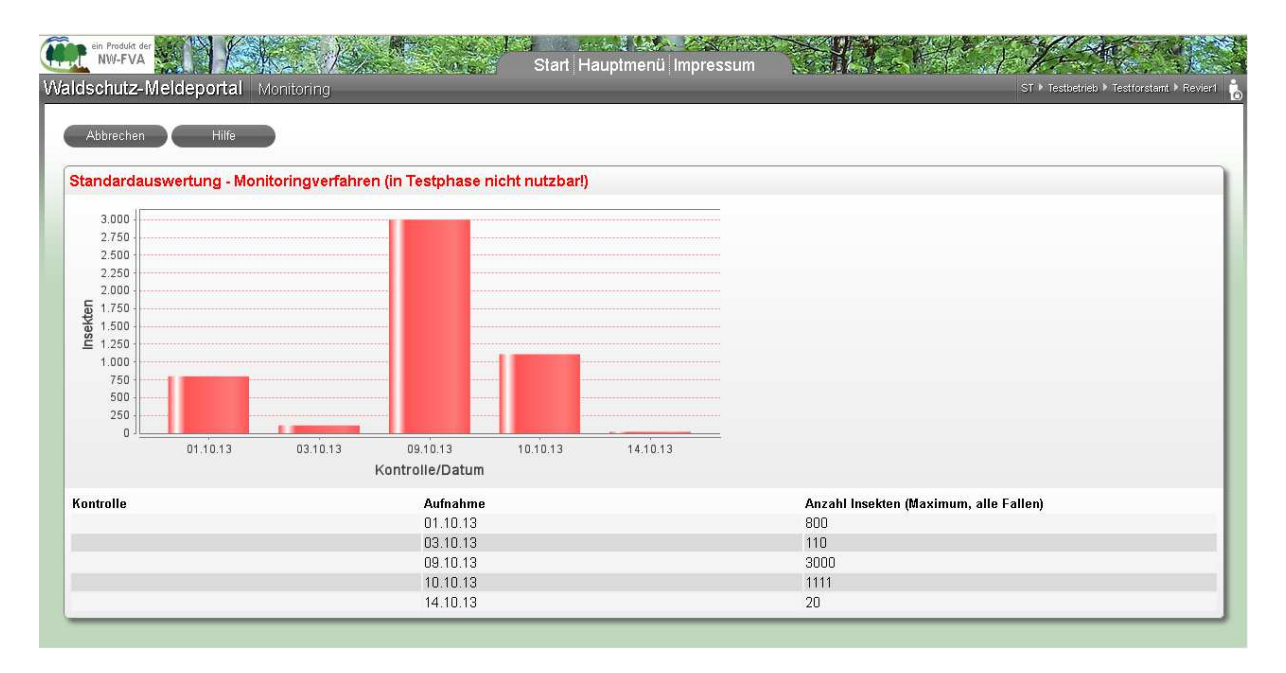

Eine erste Auswertung Ihrer eingegebenen Daten erfolgt bereits beim Ausfüllen der Formulare. Sobald die Ergebnisse mehrerer Jahre Iin der Datenbank vorliegen, wird die Erstellung von Zeitreihen möglich sein.

# **Forstamt-Ebene**

### **Hauptmenü**

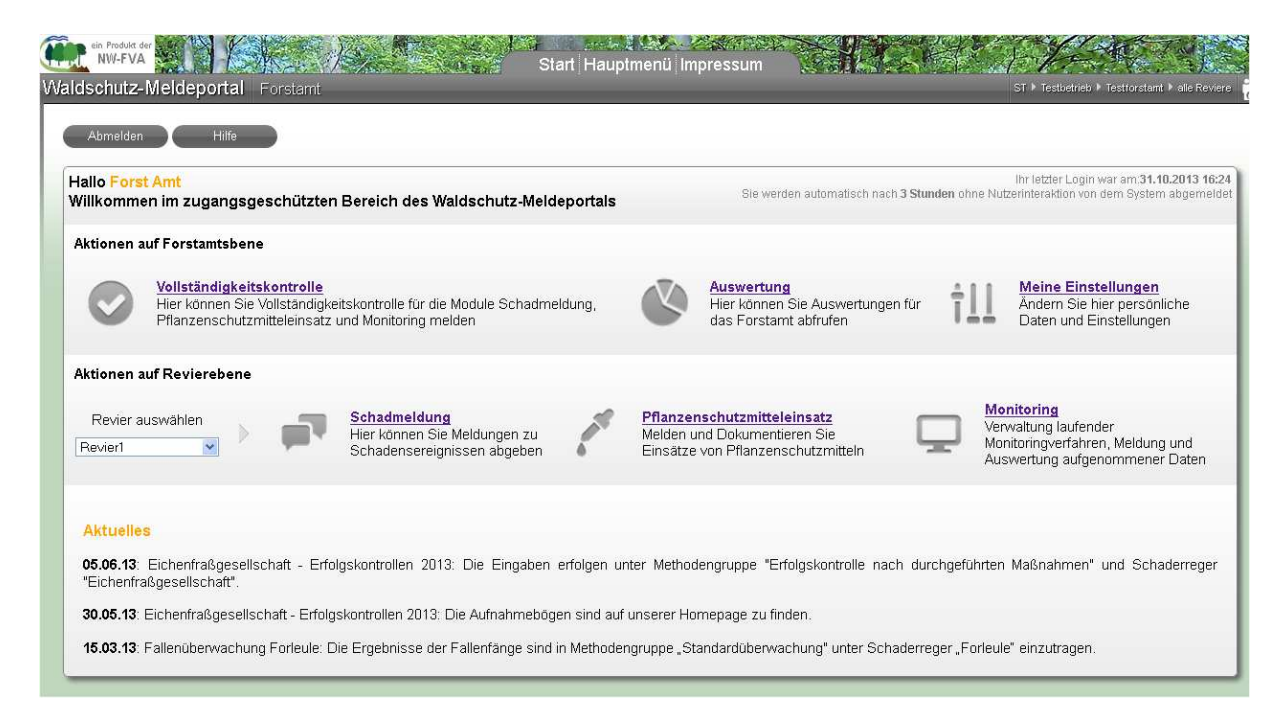

Auf der Forstamtsebene können für alle Reviere entsprechend der Revierebene die Eingaben für "Schadmeldung", Pflanzenschutzmitteleinsatz" und "Monitoring" durchgeführt werden. Dieses ermöglicht den jeweiligen Waldschutzbeauftragten, die Arbeit für erkrankte oder abwesende Revierinhaber zu übernehmen.

Das System speichert die Meldungen dementsprechend ab. Es kann also später nachverfolgt werden, wer für eine Eingabe verantwortlich ist.

## **Vollständigkeitskontrolle**

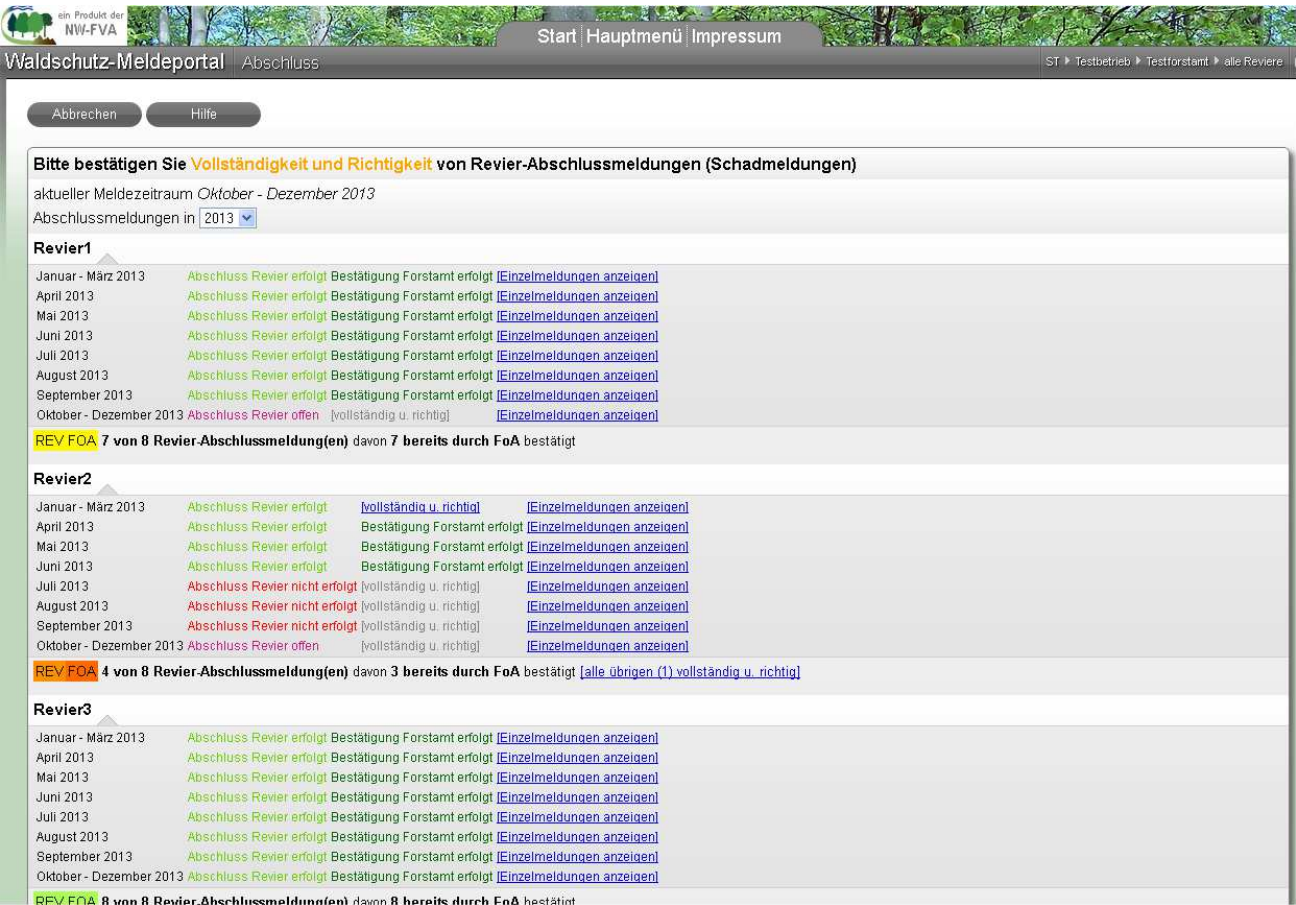

Das Portal unterstützt das Forstamt bei der Möglichkeit, die Meldungen der Reviere auf Vollständigund Richtigkeit zu überprüfen. Ist dieses geschehen, wird für die entsprechenden Meldezeiträume der Abschluss gemeldet. Die genaue Vorgehensweise in diesem Bereich ist in den einzelnen Organisationen über Betriebsanweisungen zu regeln.

### **Auswertungen**

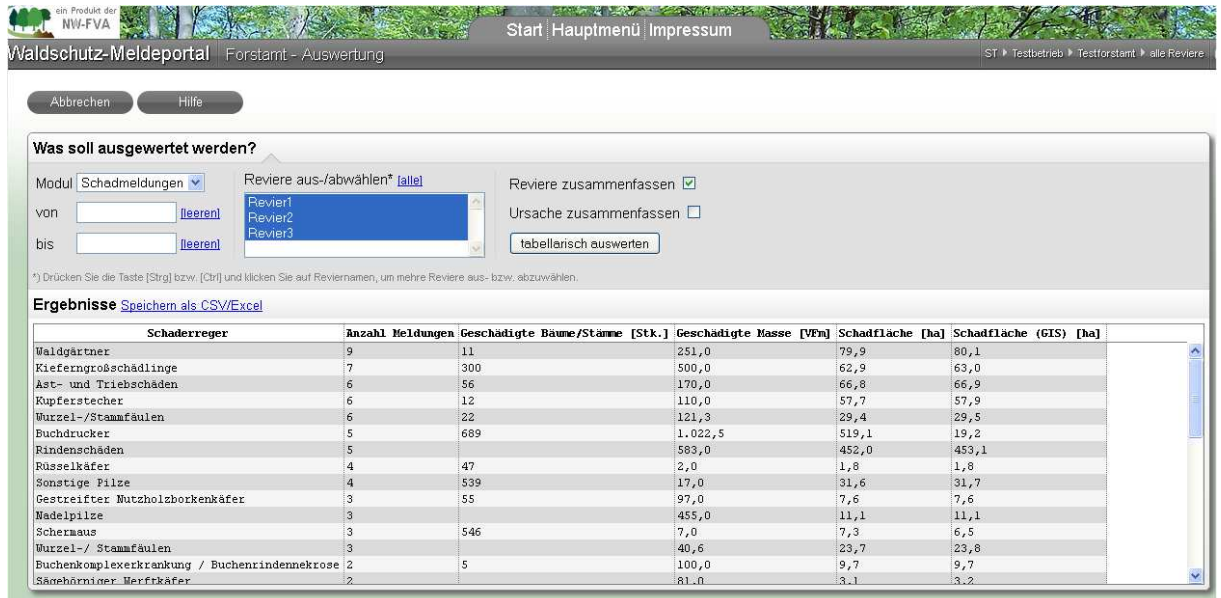

Das Forstamt hat mehr Auswertungsmöglichkeiten als die Reviere, da hier bereits erste Zusammenfassungen der Meldungen (Revier 1 bis n) sinnvoll sein können.